## **Kā klases audzinātājam sagatavot liecību.**

Klases audzinātājs iet uz sadaļu ŽURNĀLS-> GALA VĒRTĒJUMI un kreisajā pusē izvēlas UZSTĀDĪJUMI

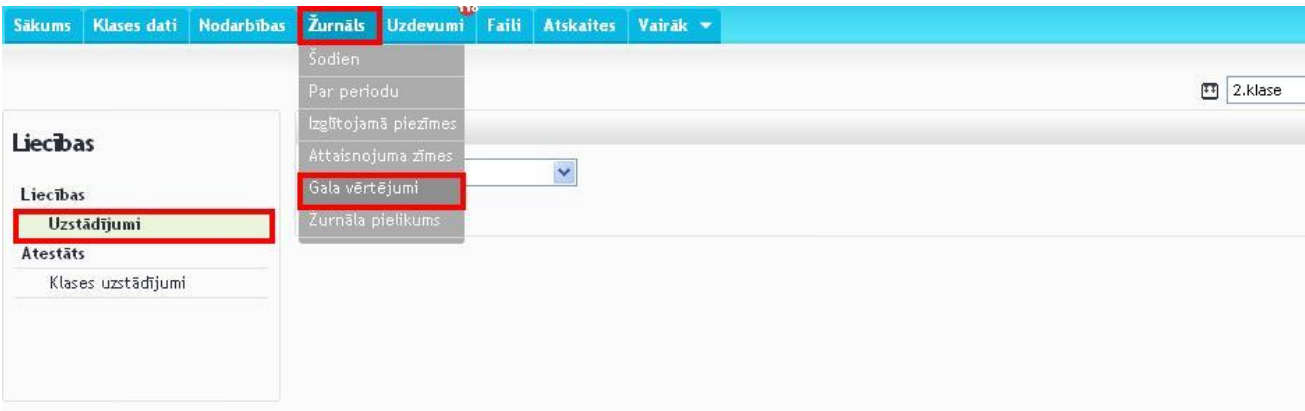

Uzstādījumos ir jāizvēlas, kādu liecību sagatavot:

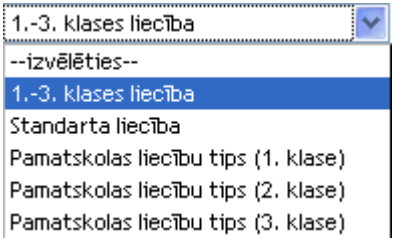

Kad vajadzīgais tips ir izvēlēts, tad atvērsies šāds logs:

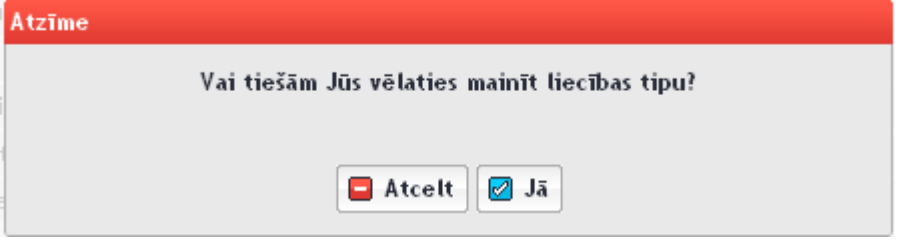

| <b>A</b> Drukāt atskaites                 | <b>B</b> Eksportēt atskaites |        |        |                  |                |                          | 10.e $\overline{v}$ |
|-------------------------------------------|------------------------------|--------|--------|------------------|----------------|--------------------------|---------------------|
| <b>Liecības</b>                           | <b>Vārds, Uzvārds</b><br>#   | 1.sem. | 2.sem. | 2012./2013. m.g. | <b>Statuss</b> | $\overline{\phantom{a}}$ |                     |
|                                           | 1.                           | 11/0   | 11/0   | 22/0             |                |                          | $\circ$             |
| <b>Liecības</b>                           | 2.                           | 11/0   | 11/0   | 22/0             |                | $\overline{\phantom{a}}$ | $\circ$             |
| <b>Uzstādījumi</b>                        | 3.                           | 11/0   | 11/0   | 22/0             |                | $\overline{\phantom{a}}$ | $\circ$             |
| <b>Baltais žurnāls</b><br><b>Atestäts</b> | 4.                           | 11/0   | 11/0   | 22/0             |                | $\overline{\phantom{a}}$ | $\circ$             |
| Klases uzstādījumi                        | 5.                           | 9/0    | 9/0    | 18/0             |                | $\overline{\phantom{a}}$ | $\circ$             |
| Atestāta vācinš                           | 6.                           | 9/0    | 9/0    | 18/0             |                | $\overline{\phantom{a}}$ | $\circ$             |
|                                           | 7.                           | 11/0   | 11/0   | 22/0             |                | $\overline{\phantom{a}}$ | $\circ$             |

Spiežam Jā un ejam uz sadaļu LIECĪBA un atvērsies audzināmās klases skolnieku saraksts

Lai apskatītos situāciju, kuri skolotāji ir jau izlikuši semestra gala vērtējumu, to varam redzēt pēdējā kolonnā nospiežot uz trijstūri.

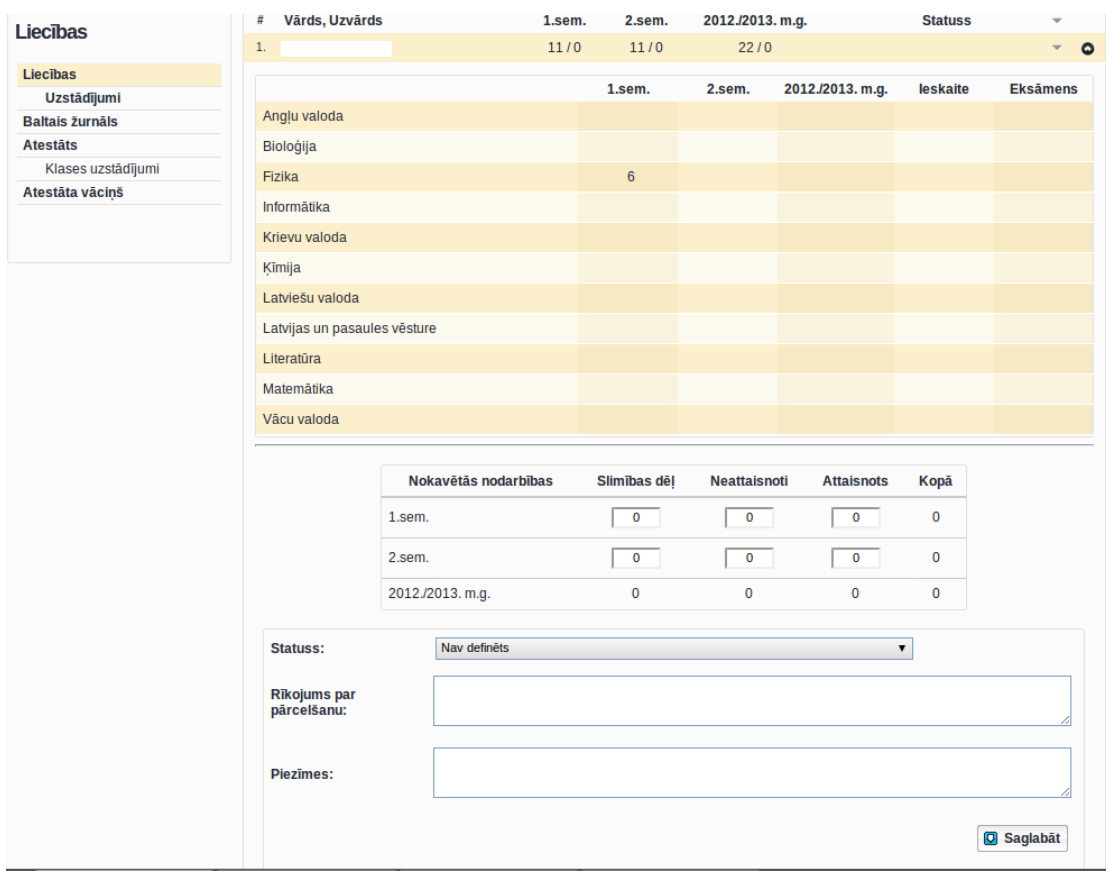

Ja ir kādas piezīmes, ko konkrētam skolniekam ierakstīt, tad tas ir jādara laukā PIEZĪMES.

Lauks STATUSS attiecas liecību sagatavošanai mācību gada beigās, kad var norādīt konkrētam skolniekam viņa statusu pēc mācību gada beigām.

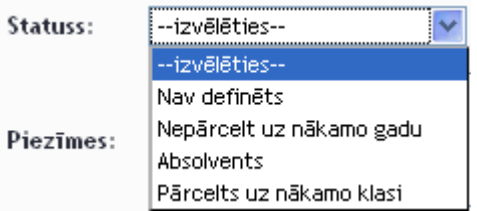

Ja nepieciešams norādīt cita veida statusu, tad to var pievienot administrators sadaļā Uzstādījumi -> Uzstādījumi

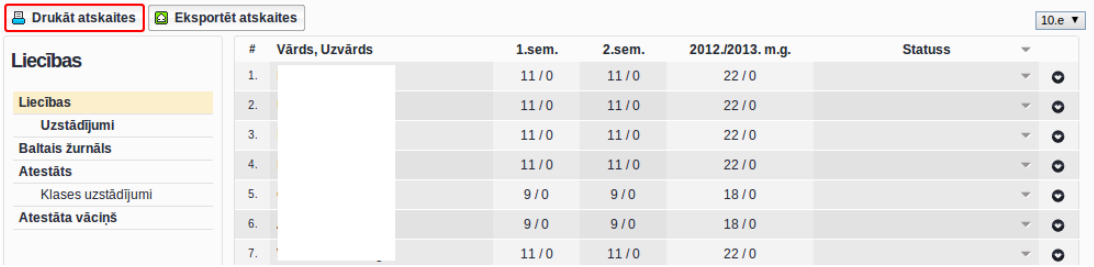

Kad klases skolniekiem liecības ir sagatavotas, tad tās var ērti izdrukāt.

Uzspiežot DRUKĀT ATSKAITES, atvērsies jauns logs ar sagatavoto liecību (liecībām). Liecības var drukāt no HTML vides, kā arī sagatavot tās PDF un Excel formātā.

Izdrukājot liecību ir iespējams norādīt kuriem skolniekiem to drukāt, kā arī vai drukāt abus semestru un mācību gada galējo atzīmi, vai arī izvēlēties tikai izdrukai **Semestris 1.**

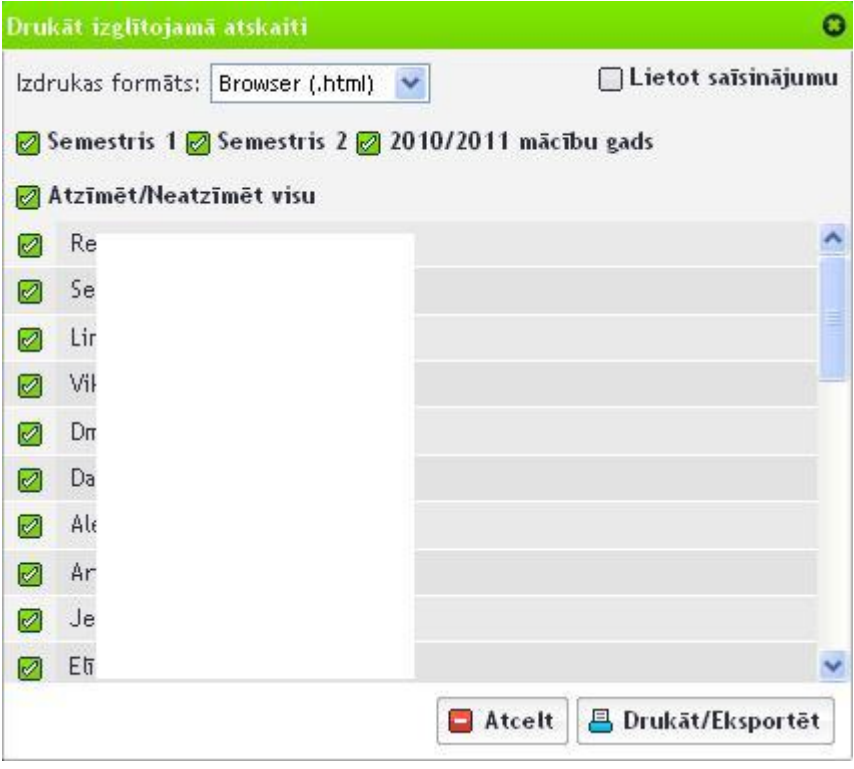

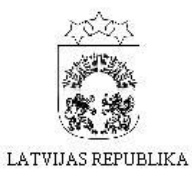

vidusskola

21012111 A Rūdolfs  $6.c$ klase Liecība 2010./2011. mācību gads

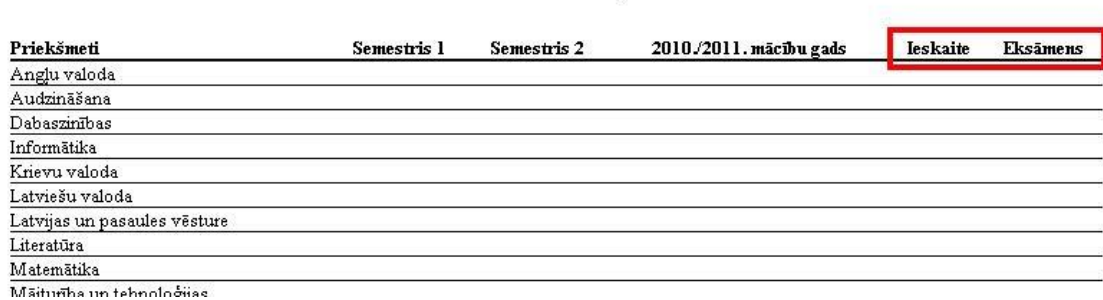

Sistēmas virslietotājam ir iespējams norādīt vai liecībā izdrukāt kādu nodarbība tipa atzīmi.

Pēc noklusējuma skolai ir norādīts IESKAITE un EKSĀMENS.

Vai rādīt liecībā kādu no Nodarbību tipiem, to var uzstādīt: UZSTĀDĪJUMI->NODARBĪBU TIPI

un atzīmējot vajadzīgos vai arī tos noņemt.

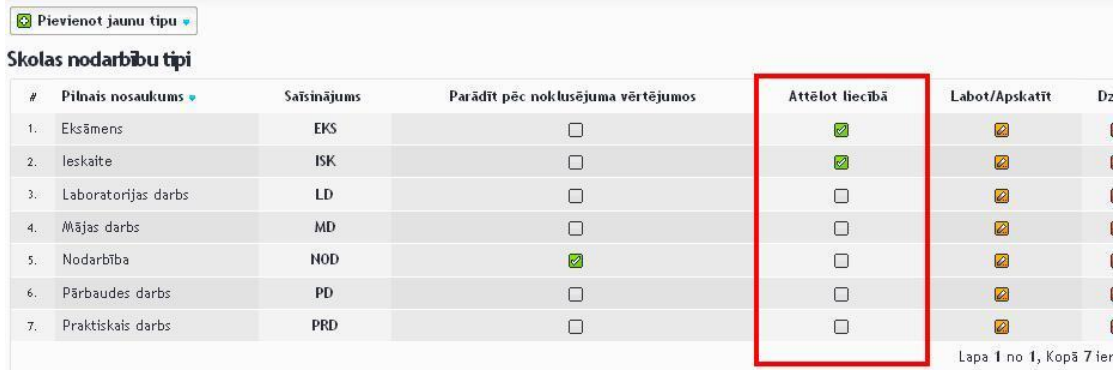

Ir iespēja liecībā sakārtot mācību priekšmetus vēlamā secībā. Pēc noklusējuma tie sakārtojas alfabēta secībā.

DATI->PRIEKŠMETI

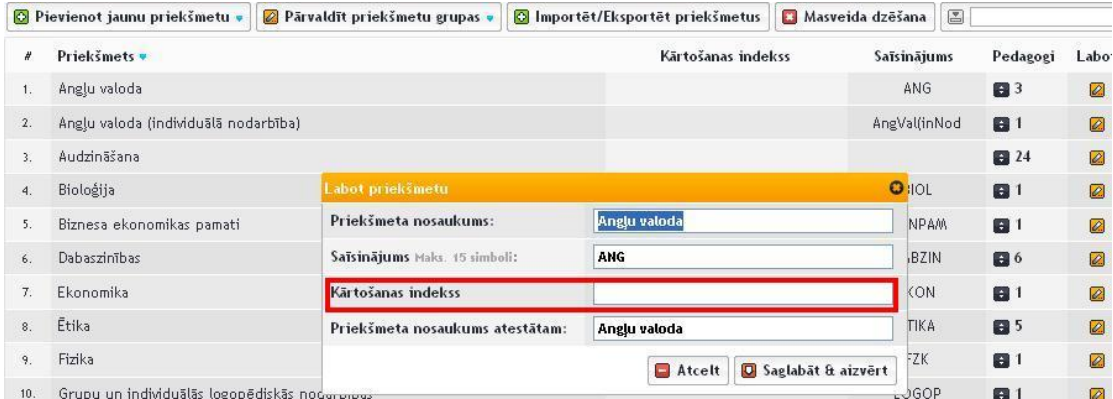

Tiem priekšmetiem, kuriem būs ierakstīts cipars, tad mācību priekšmeti tiks kārtoti secībā pēc numuriem. Piemēram, ja 5 mācību priekšmeti tiks kārtoti ar šo kārtošanas indeksu un pārējie nē, tad šie 5 būs sakārtoti numuru secībā no augšas uz leju un pārējie alfabēta secībā.